# Instructions for App Inventor Setup

To get the most out of the App Inventor Zoom workshops you will be attending, you need to prepare beforehand with setting up your computer and mobile device. We encourage you to follow the instructions below before the workshop. If for some reason you are unable to do so or run into trouble, don't worry! You can reply to this email for clarification, or we can help you get set up during the workshop.

You will be using a new version of App Inventor that is not yet available to the general public, so there are a few new steps to complete. You will need a Gmail account to use the App Inventor software. If you don't have one, it is easy to create one by going to http://gmail.com and creating an account. You will use this email when logging into App Inventor at [https://ai2-accessibility-test.uc.r.appspot.com.](https://ai2-accessibility-test.uc.r.appspot.com/) After you click on this link, when you see this image:

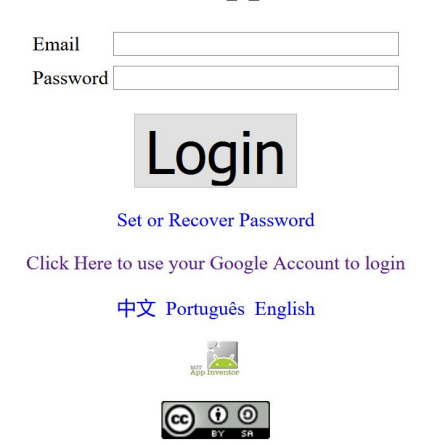

## **Welcome to App Inventor!**

Ignore the email and login button, and click "Click Here to use your Google Account to login" and login as you would on any Google app. This server hosts all of the usual App Inventor functionalities, with some improved accessibility options!

#### **Setting up your Android Phone or Tablet:**

You will also need to install the MIT App Inventor companion app on your Android device. Once the Companion is installed, you can open projects in App Inventor on the web, open the companion on your device, and you can test your apps as you build them. There are two main ways to download the new MIT App Inventor companion app.

**IMPORTANT:** If you have the MIT App Inventor companion app already installed due to working with App Inventor before, **you will have to uninstall it first in order to install this new version**. If you try to scan an app with the old version, you will get a message saying that your

companion is out of date and needs an update. If you see this message, **delete the app** and then follow the setup instructions below as usual. Don't worry, this will not impact any of the apps you have made in any way.

## **Option 1: QR code**

If your phone has a QR code scanner, the easiest way to download the new MIT App Inventor companion is to scan the download code directly.

Go to [https://ai2-accessibility-test.uc.r.appspot.com](https://ai2-accessibility-test.uc.r.appspot.com/) and sign in, then look at the buttons at the top of the screen and click on "Help". In the dropdown menu, click on "Companion Information". This will pull up a QR code that you can scan using the photo function of your mobile device and will download the app for you. The image below demonstrates how to access the QR code.

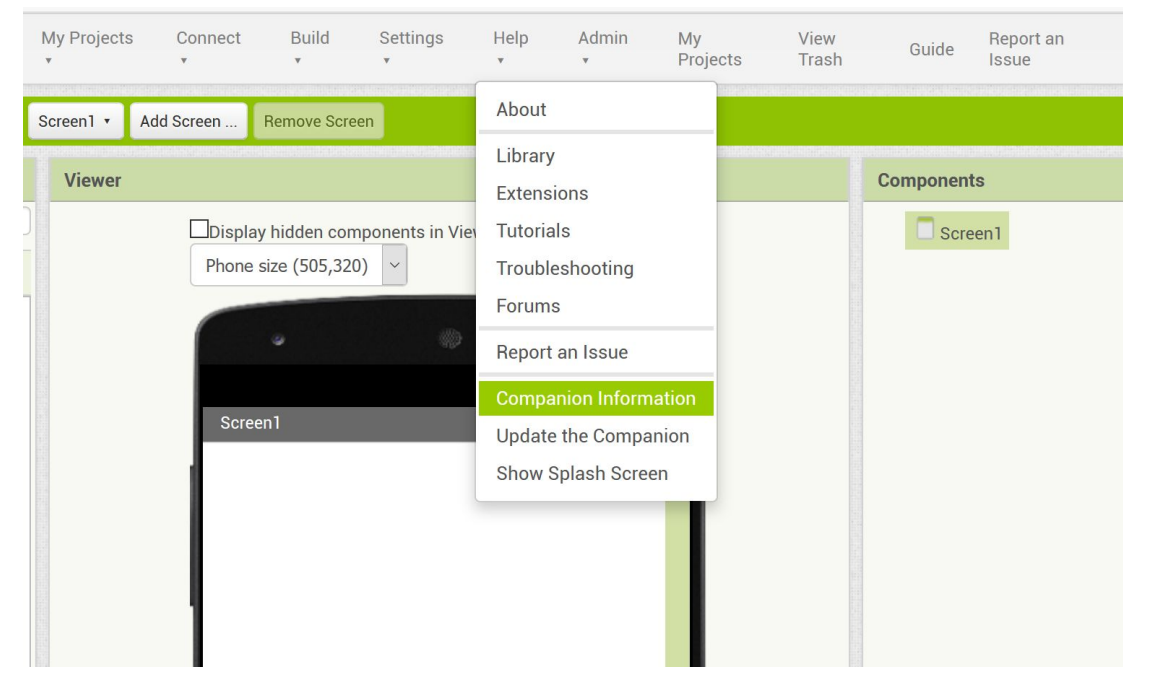

## **Option 2: URL**

You can also type the download URL directly into the mobile device you want the companion downloaded to. Simply open the url

<http://ai2-accessibility-test.uc.r.appspot.com/companions/MITAI2Companion.apk>, and the download should start automatically

For both download options, you may have to allow some permissions on your mobile device to download the app. This app is based entirely on secure MIT code and will not harm your device.

Once the download completes, check your app tray for this icon:

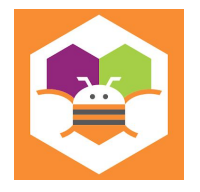

If the app downloaded successfully, you should be able to open it like any mobile app. If you were able to download the companion, then you are all set! Feel free to close the app until the workshop, or use it to test any apps you feel like building.

#### **Optional: Test out the companion app**

If you would like to make sure that your companion app works, go ahead and follow these steps.

Go to App Inventor and open a project (or create a new one -- use *Project > Start New Project* and give your project a name).

Then Choose "Connect" and "AI Companion" from the top menu in the AI2 browser:

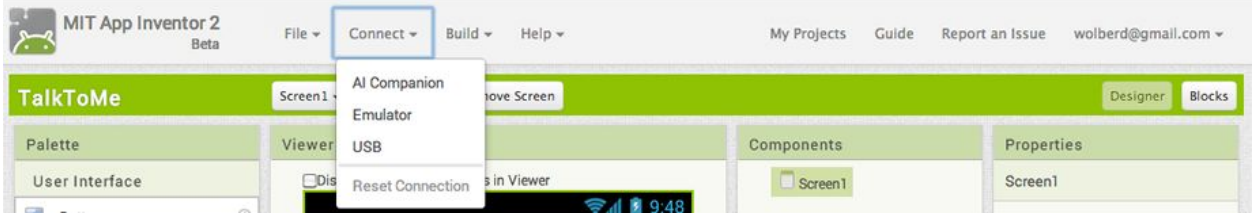

A dialog with a QR code will appear on your PC screen. On your device, launch the MIT App Companion app just as you would do any app. Then click the "Scan QR code" button on the Companion, and scan the code in the App Inventor window:

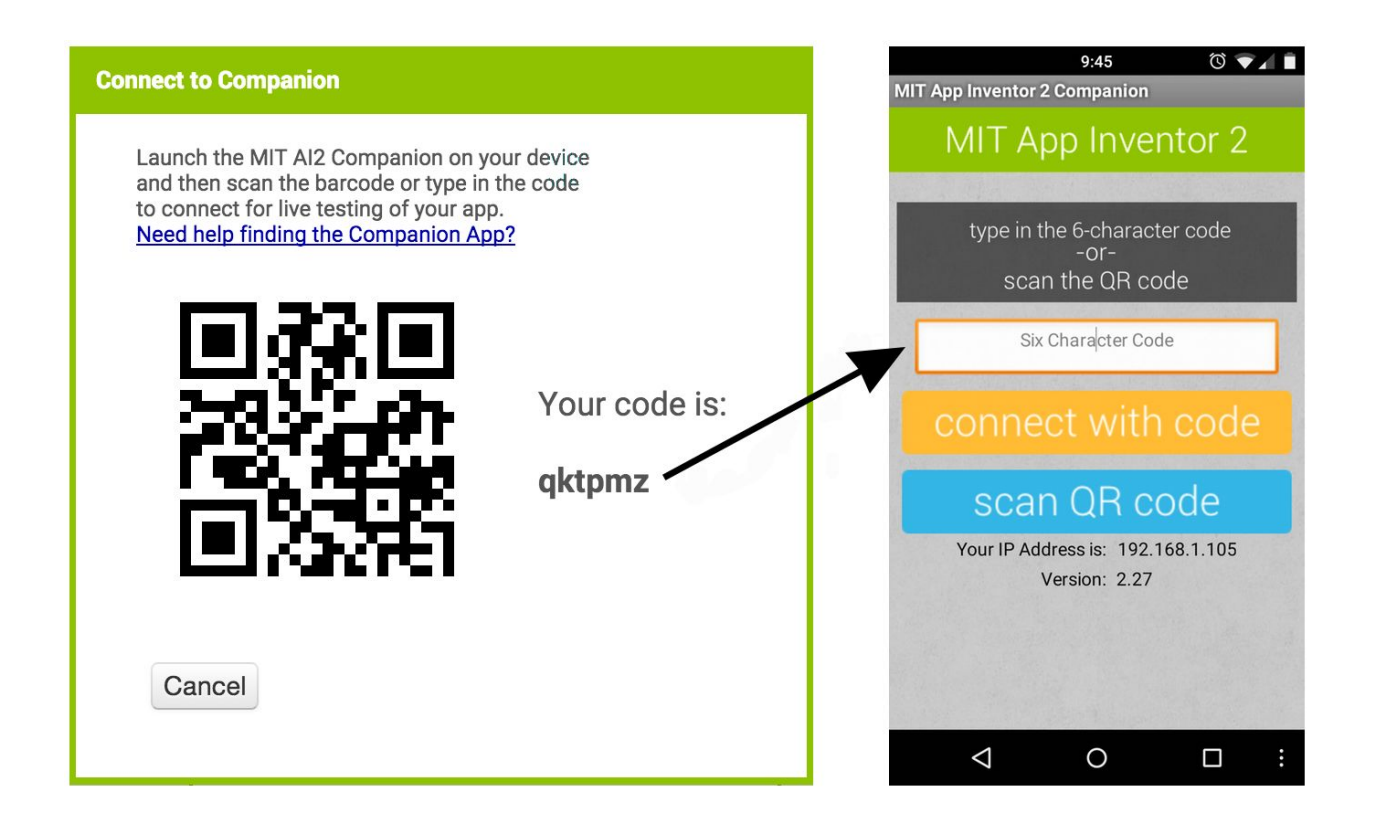

Within a few seconds, you should see the app you are building on your device. It will update as you make changes to your design and blocks, a feature called "live testing". If you see the app you were building, then your companion definitely works!

**If you have trouble with setting up your computer and mobile device, don't worry. Feel free to email back with questions prior to the workshop, or we can help you with any setup problems during!**